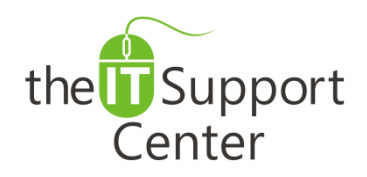

**Application: Microsoft VBA Platform: Windows Version: 2013, 2010, 2007 Activity: Self-signed Certificates**

Immediate, Expert TECHNICAL SUPPORT of Off-the-Shelf Software and Mobile Devices

### **Issue Details:**

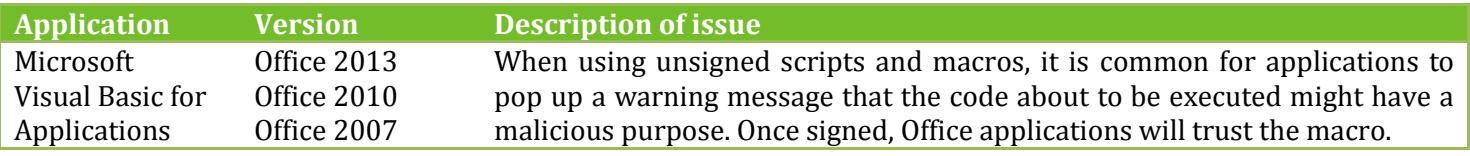

## **Solution:**

#### **How to create a self-signed digital certificate:**

1. Press the **Start** button and type in *Digital Certificate for VBA Project* as is shown in Exhibit 1. Alternatively you may navigate to **All Programs**, followed **Microsoft Office** and **Microsoft Office Tools**.

*Note: If you're using Windows 8, use the Search charm to find the utility. The Search charm can be summoned by moving the mouse to the upper or lower right corner of the screen for a few seconds.*

*Tip: You needn't type in the full name of the utility in order to search for it as is shown in Exhibit 1.*

- 2. Open **Digital Certificate for VBA Project**.
- 3. You will be presented with a *Create Digital Certificate* window.
- 4. Type in a **name** for the certificate in the highlighted field in Exhibit 2 and press OK. The name can be freely chosen. Once done you will be presented with a window confirming the creation of the certificate. *Note: The method described here will work only on the computer for which it is being setup. For large-scale deployment, click the blue link presented in Exhibit 2.*
- 5. Launch the Office application, using the macro containing the unsigned code.
- 6. Switch to the **Developer** tab and click the **Visual Basic** icon as shown in Exhibit 3.
- 7. Open the unsigned macro and click on the **Tools** menu. From the list of options choose **Digital Signature…** as shown in Exhibit 4.
- 8. A *Digital Signatures* window will open. Press the **Choose** button.
- 9. Select the certificate you created in Step 4 and press **OK.**
- 10. Save the changes to the VBA project.

#### **How to add a trusted publisher:**

The next time you execute the self-signed code, depending on your settings, you may be prompted whether to execute the code from the unknown publisher. In order to prevent future prompts of that sort, choose the **Trust all documents from this publisher** option.

#### **How to remove a trusted publisher:**

In order to undo the above topic, go to **Control Panel** and choose the **Network and Internet** category. Choose the **Internet Options** sub-category. An *Internet Properties* window will pop up. Switch to the **Content** tab and click on the **Publishers** button, part of the *Certificates* section. In the *Certificates* window that will pop up, select the publisher you created and press the **Remove** button.

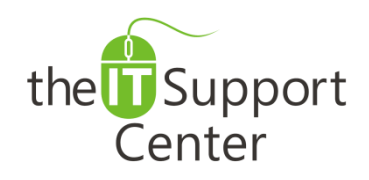

**Application: Microsoft VBA Platform: Windows Version: 2013, 2010, 2007 Activity: Self-signed Certificates**

### Immediate, Expert TECHNICAL SUPPORT of Off-the-Shelf Software and Mobile Devices

# **Illustration:**

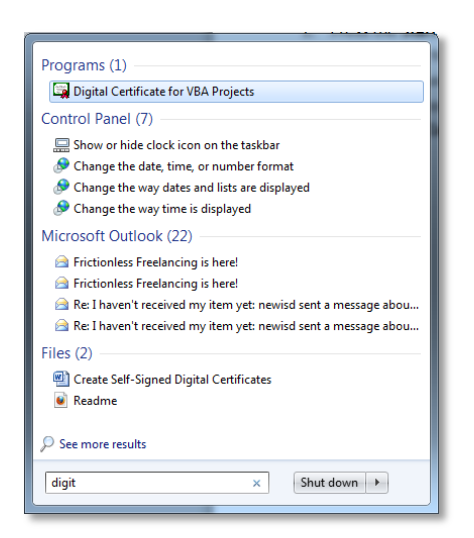

Exhibit 1: Search results Exhibit 2: Create Digital Certificate window

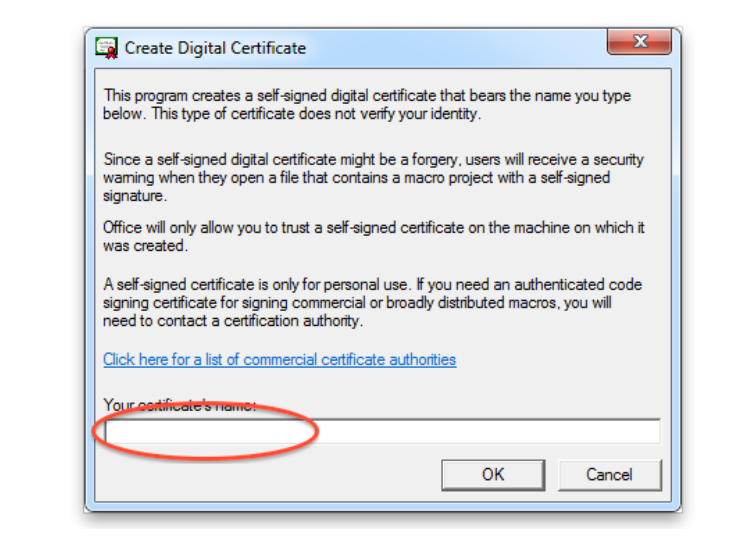

Exhibit 3: Developer tab (1) and Visual Basic button (2)

| $2  \mathbf{H}   \mathbf{H}   \$ | Untitled - Message (HTML)                  | CY <sub>2</sub> |
|----------------------------------------------------------------------------------------------------|--------------------------------------------|-----------------|
| File<br>Message<br>Options<br>Insert                                                                                                    | Developer<br>Review<br>Format Text         |                 |
| ్గ<br>。<br>三个<br>Macros<br>Visual A Macro Security<br>Add-Ins Items This Form a Form *<br>$\mathsf{\Sigma}$ Code<br>Add-Ins                                                                                                    | COM Disabled Design Design Publish<br>Form |                 |

Exhibit 4: Tools menu (1) and Digital Signature option (2)

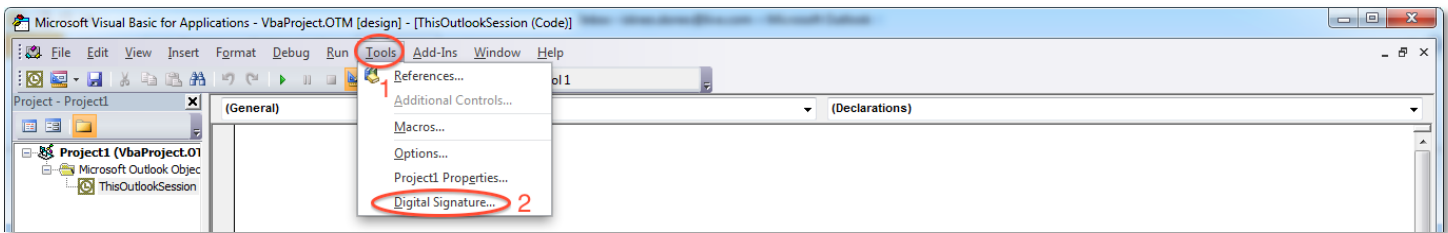